# Health Center Real Time Information-Sharing System on Covid-19(HER-SYS)

#### **User Guide for New Users**

### Step 1

- Access the top page of the My HER-SYS website from URL: https://www.cov19.mhlw.go.jp/
- ② Click the "New Registration" button.

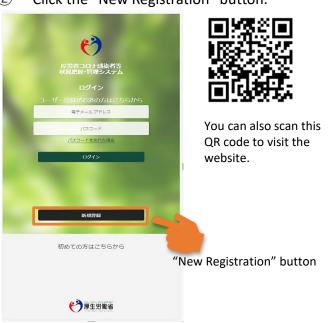

### Step 2

- ① Enter your E-mail address.
- ② Click the "Send Verification Code" button.

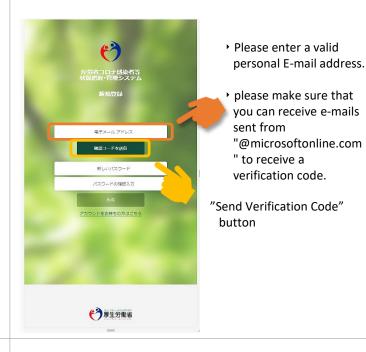

# Step 3

- Receive a verification code sent to your registered E-mail address.
- 2 Copy or write down the code.

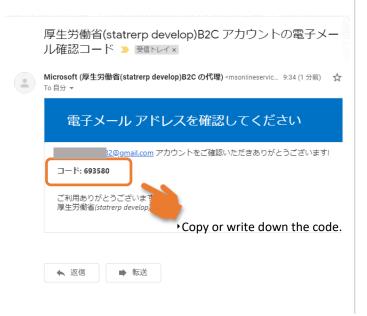

## Step4

- Access the "HER-SYS" top page again and enter the verification code you have received.
- 2 Click the "Verify Code" button.

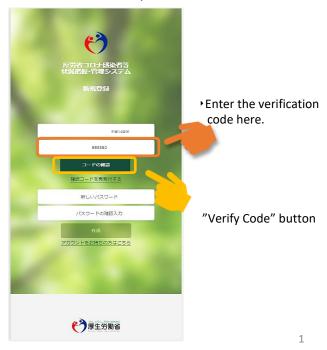

# Health Center Real Time Information-Sharing System on Covid-19(HER-SYS)

#### **User Guide for New Users**

# Step 5

- Create and enter a password on the Password Setting page.
- ② Click the "Save Password" button.

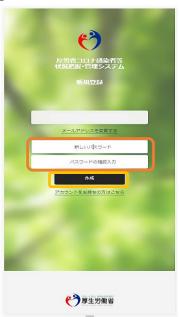

- Your password must be at least 8 digits and include at least three of the following:
  Lowercase letter
  Uppercase letter
  Number 0-9
  Symbol such as !@#\$%
- Please enter your password twice.

"Save Password" button

## Step6

- ① Fill out your name, birthdate and phone number.
- ② Enter your 6 or 7-disit ID.
- ③ Click the "Confirm" button, and the "Save attributes" button.

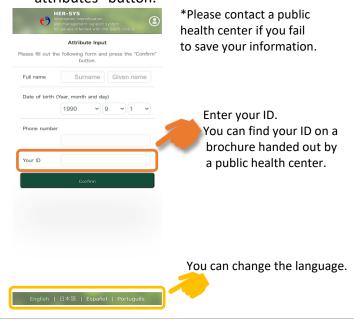

## Step /

- ① Select "For Infected persons" or "For Close Contacts".
- ② Click the "Enter a status report" button.

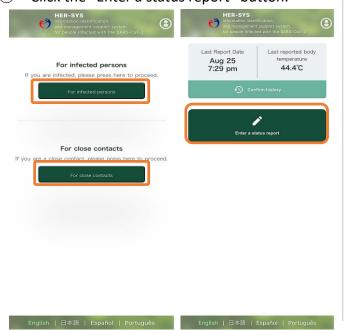

# Step8

- ① Enter your health status and other information on the Status Report page.
- ② Click the "Confirm" button.

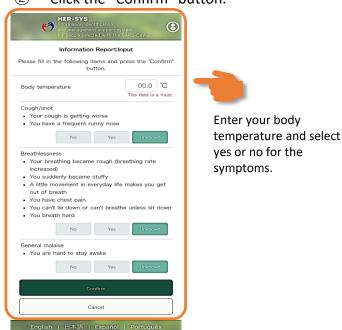